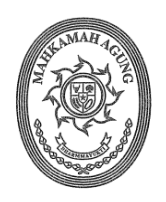

## MAHKAMAH AGUNG RI BADAN URUSAN ADMINISTRASI

 JL. MEDAN MERDEKA UTARA NO. 9-13, TELP: 3843348, 3810350, 3457661 TROMOL POS NO. 1020 – JAKARTA 10110

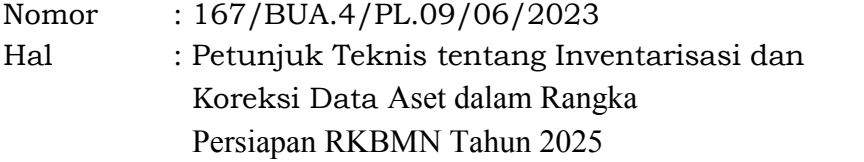

Yth.

- 1. Para Sekretaris/Kuasa Pengguna Barang pada Unit Eselon I di Lingkungan Mahkamah Agung RI;
- 2. Kepala Biro Umum Mahkamah Agung RI;
- 3. Para Sekretaris/ Kuasa Pengguna Barang pada Pengadilan Tingkat Banding;
- 4. Para Sekretaris/Kuasa Pengguna Barang pada Pengadilan Tingkat Pertama.

di –

Tempat

Menindaklanjuti Surat Sekretaris Mahkamah Agung RI No. 207/SEK/PL.07/5/2023 tentang Inventarisasi Dan Koreksi Pencatatan Atas BMN Guna Persiapan RKBMN Tahun 2025 tanggal 23 Mei 2023, dengan ini disampaikan Petunjuk Teknis tentang Inventarisasi dan Koreksi Data Aset sesuai kategori berikut:

- A. Tanah
	- 1. Perbedaan luas antara pencatatan di aplikasi dan sertifikat

Jika terdapat perbedaan luas antara pencatatan di aplikasi dan sertifikat, dapat melakukan koreksi dengan langkah sebagai berikut:

- a. Lakukan Koreksi pada aplikasi SAKTI sesuai dengan sertifikat pada menu: Aset Tetap -> RUH -> Transaksi BMN -> Perubahan BMN -> Perubahan Kuantitas;
- b. Lakukan Koreksi pada aplikasi SIMAN sesuai dengan sertifikat pada menu: Master Asset, pilih Tanah (klik dua kali), pilih menu Dokumen
	- Jika masih kosong pilih menu Tambah.
	- Jika sudah terdapat Dokumen pilih menu Edit.
- 2. Beberapa bidang tanah dalam satu lokasi
	- a. Jika terdapat beberapa bidang tanah dalam satu lokasi, namun setelah dilakukan verifikasi, tanah menyatu dalam satu bidang, dapat melakukan koreksi pada aplikasi SAKTI dengan langkah sebagai berikut:
		- 1) Aset Tetap -> RUH -> Transaksi BMN -> Penghapusan -> Koreksi Pencatatan (Pilih tanah yang akan dihapuskan, dan catat nilainya);
		- 2) Aset Tetap -> RUH -> Transaksi BMN -> Perubahan BMN -> Koreksi Perubahan Nilai Bertambah (Pilih tanah yang akan dipertahankan pencatatannya, tambahkan nilai sesuai dengan jumlah nilai poin 1 di atas).
		- 3) Aset Tetap -> RUH -> Transaksi BMN -> Perubahan BMN -> Koreksi Perubahan Kuantitas (sesuaikan Kuantitas dengan Total Luasan pada sertifikat atau dokumen lainnya)
	- b. Jika terdapat beberapa bidang tanah dalam satu lokasi, namun setelah dilakukan verifikasi, ternyata sudah sesuai tidak dalam satu bidang, maka tidak dilakukan koreksi.

6 Juni 2023

3. Ketidaksesuaian kodefikasi barang

Jika terdapat ketidaksesuaian kodefikasi barang, dapat melakukan koreksi pada aplikasi SAKTI dengan langkah sebagai berikut:

- a. Pilih menu Aset Tetap -> RUH -> Transaksi BMN -> Penghapusan -> Reklasifikasi Keluar (Pilih Tanah yang akan dilakukan koreksi);
- b. Pilih menu Aset Tetap -> RUH -> Transaksi BMN -> Perolehan -> Reklasifikasi Masuk.
- B. Bangunan Gedung Kantor
	- 1. Pencatatan beberapa gedung dalam satu lokasi dan fungsi yang sama
		- a. Jika terdapat beberapa gedung dalam satu lokasi, namun setelah dilakukan verifikasi gedung tersebut menyatu dalam satu atap atau terhubung dengan fungsi yang sama untuk operasional gedung kantor, dapat melakukan koreksi pada aplikasi dengan langkah sebagai berikut:
			- 1) Pada aplikasi SAKTI, pilih menu Aset Tetap -> RUH -> Transaksi BMN -> Penghapusan -> Koreksi Pencatatan (Pilih gedung yang akan dihapuskan, dan catat nilainya);
			- 2) Pada aplikasi SAKTI, pilih menu Aset Tetap -> RUH -> Transaksi BMN -> Perubahan BMN -> Koreksi Perubahan Nilai Bertambah (Pilih gedung yang akan dipertahankan pencatatannya, tambahkan nilai sesuai dengan jumlah nilai poin 1 di atas).
			- 3) Pada aplikasi SIMAN, pilih menu Master Asset -> Pilih Bangunan (klik dua kali) -> Pilih Detail (Isi kolom Luas Bangunan sesuai Total Luas Bangunan Sebenarnya)
		- b. Jika terdapat beberapa gedung dalam satu lokasi, namun setelah dilakukan verifikasi tidak satu fungsi sama, tidak dalam satu atap atau tidak terhubung, maka tidak dilakukan koreksi.
	- 2. Ketidaksesuaian kodefikasi barang

Jika terdapat ketidaksesuaian kodefikasi barang, dapat melakukan koreksi pada aplikasi SAKTI dengan langkah sebagai berikut:

- a. Pilih menu Aset Tetap -> RUH -> Transaksi BMN -> Penghapusan -> Reklasifikasi Keluar (Pilih Gedung yang akan dilakukan koreksi);
- b. Pilih menu Aset Tetap -> RUH -> Transaksi BMN -> Perolehan -> Reklasifikasi Masuk.
- 3. Perbedaan luas antara pencatatan di aplikasi dan kondisi sebenarnya

Jika terdapat perbedaan luas antara pencatatan di aplikasi dan kondisi sebenarnya, dapat melakukan koreksi pada aplikasi SIMAN dengan langkah sebagai berikut:

- a. Pilih menu Master Asset -> Pilih Bangunan (klik dua kali) -> Pilih Detail (Isi kolom Luas Bangunan sebenarnya)
- C. Bangunan Rumah Negara
	- 1. Ketidaksesuaian kodefikasi barang

Ketidaksesuaian kodefikasi barang mempertimbangkan fungsi dan penggunaan bangunan rumah negara untuk Rumah Negara Golongan I dan Rumah Negara Golongan II serta disesuaikan dengan tipe dan luasan masingmasing.

Jika terdapat ketidaksesuaian kodefikasi barang, dapat melakukan koreksi pada aplikasi SAKTI dengan langkah sebagai berikut:

- a. Pilih menu Aset Tetap -> RUH -> Transaksi BMN -> Penghapusan -> Reklasifikasi Keluar (Pilih Rumah Negara yang akan dilakukan koreksi);
- b. Pilih menu Aset Tetap -> RUH -> Transaksi BMN -> Perolehan -> Reklasifikasi Masuk.
- D. Kendaraan Dinas
	- 1. Ketidaksesuaian Peruntukan (Jabatan/Operasional) Jika terdapat ketidaksesuaian peruntukan, dapat melakukan koreksi pada aplikasi SIMAN dengan langkah sebagai berikut:
		- a. Pilih menu Master Asset -> Pilih Kendaraan Dinas (klik dua kali) -> Pilih Detail (Pilih Kolom Pengguna, kemudian pilih Status Penggunaan sesuai dengan peruntukannya).
	- 2. Ketidaksesuaian kodefikasi barang

Jika terdapat ketidaksesuaian kodefikasi barang, dapat melakukan koreksi pada aplikasi SAKTI dengan langkah sebagai berikut:

- a. Pilih menu Aset Tetap -> RUH -> Transaksi BMN -> Penghapusan -> Reklasifikasi Keluar (Pilih Kendaraan Dinas yang akan dilakukan koreksi);
- b. Pilih menu Aset Tetap -> RUH -> Transaksi BMN -> Perolehan -> Reklasifikasi Masuk.

Seluruh transaksi pada 4 (empat) kategori di atas wajib dilengkapi dengan:

- 1. Dokumen berupa Surat Keterangan Kuasa Pengguna Barang;
- 2. Mengisi Kertas Kerja Inventarisasi pada tautan https://s.id/InventarisasiKoreksiDataAset;
- 3. Mengisi kelengkapan transaksi pada aplikasi e-Sadewa menu Penatausahaan BMN -> Transaksi BMN.

Demikian kami sampaikan, atas perhatian dan kerjasamanya kami ucapkan terima kasih.

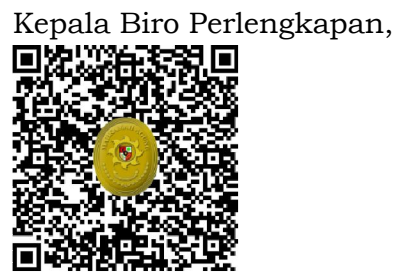

Ditandatangani secara elektronik Dr. Rosfiana, S.H., M.H.

Tembusan:

- 1. Sekretaris Mahkamah Agung RI;
- 2. Para Direktur Jenderal Badan Peradilan MA RI;
- 3. Para Kepala Badan MA RI;
- 4. Para Ketua/Kepala Pengadilan Tingkat Banding;
- 5. Para Ketua/Kepala Pengadilan Tingkat Pertama.

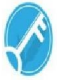